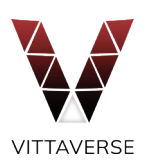

# اتصال حساب 5MetaTrader به Myfxbook

# .1 مرحله اول

اگر در وبسایت myfxbook حساب کاربری دارید، وارد آن شوید و اگر حساب کاربری ندارید ط�بق تصو یر ز یر روی گزینۀ Up Sign کلیک نمایید و در صفحۀ باز شده میتوانید به چند روش ثبتنام خود را تکمیل کنید. بعد طی کردن مراحل ثبتنام به مرحله دوم بروید.

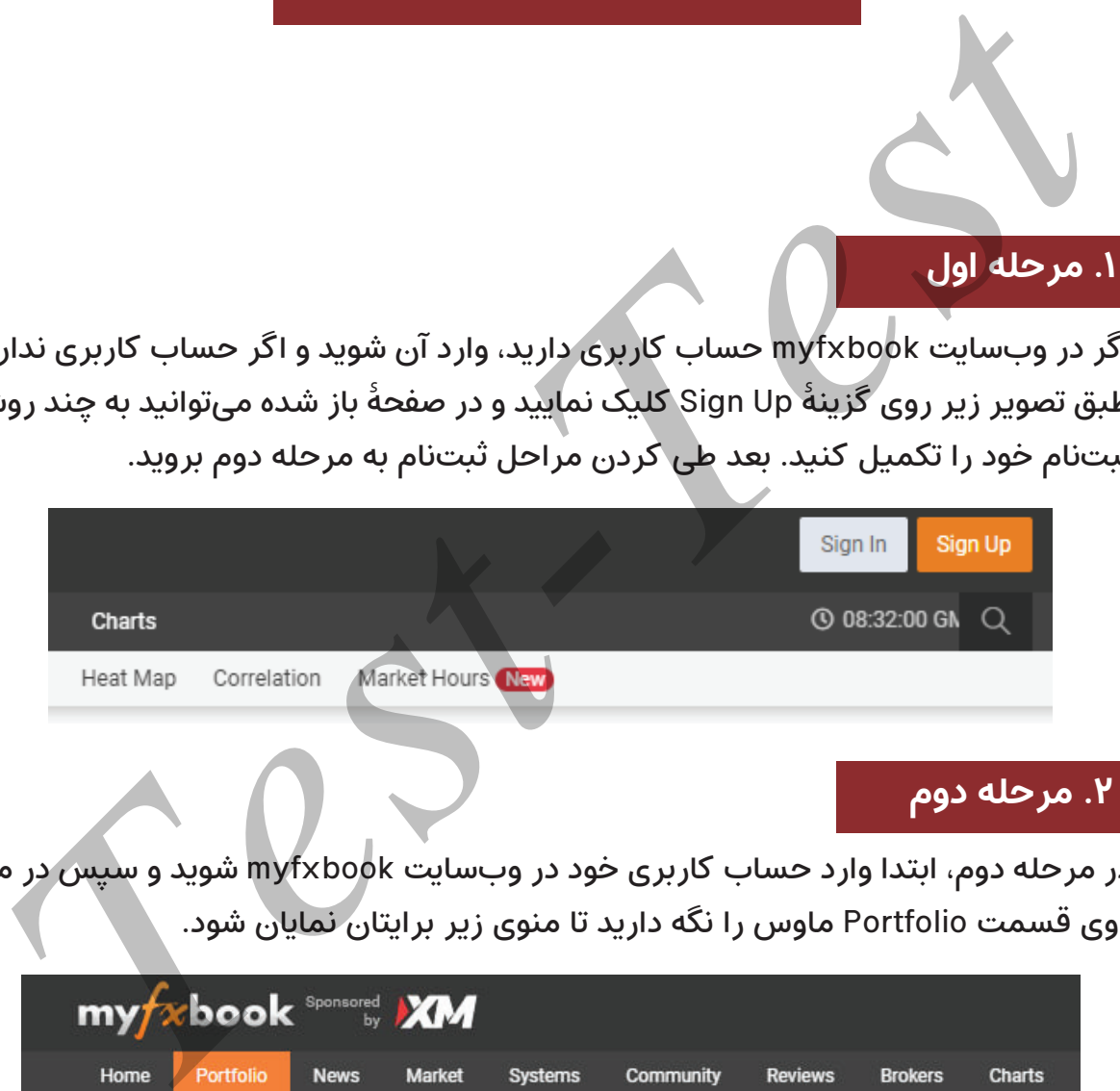

## .2 مرحله دوم

در مرحله دوم، ابتدا وارد حساب کاربری خود در وبسایت myfxbook شوید و سپس در منو روی قسمت Portfolio ماوس را نگه دارید تا منوی ز یر برایتان نمایان شود.

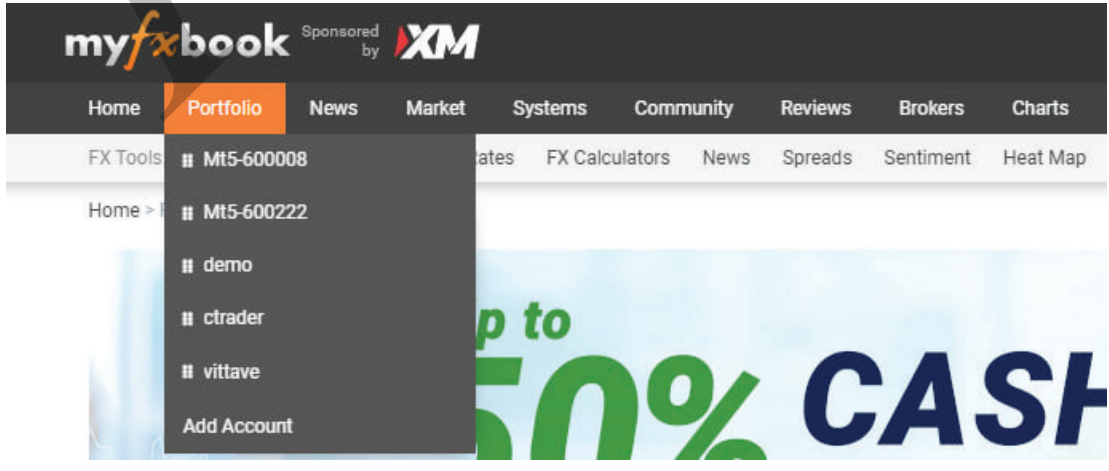

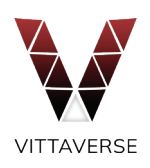

### .3 مرحله سوم

سپس روی گزینۀ Account Add کلیک نمایید تا وارد صفحۀ ز یر شوید و سپس روی مجدداً کلیک نمایید. <sub>Add Account</sub>

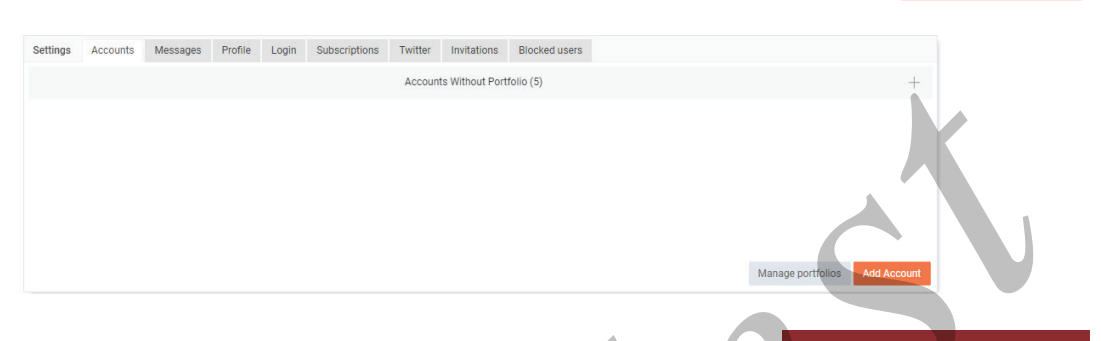

## .4 مرحله چهارم

در این مرحله لازم است تا پلتفرم معاملاتی خود را انتخاب نمایید. به همین منظور پلتفرم )Update Auto )5 MetaTrader را انتخاب میکنیم.

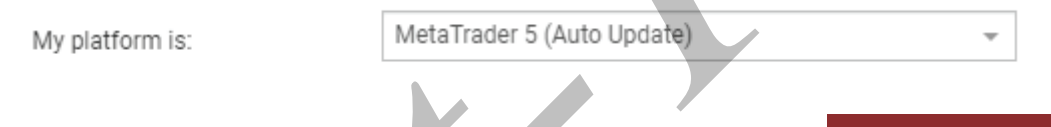

## .5 مرحله پنجم

بعد از انتخاب این گزینه، کادری باز خواهد شد و لازم است اطلاعات خواسته شده را بهطور دقیق وارد و ثبت نمایید.

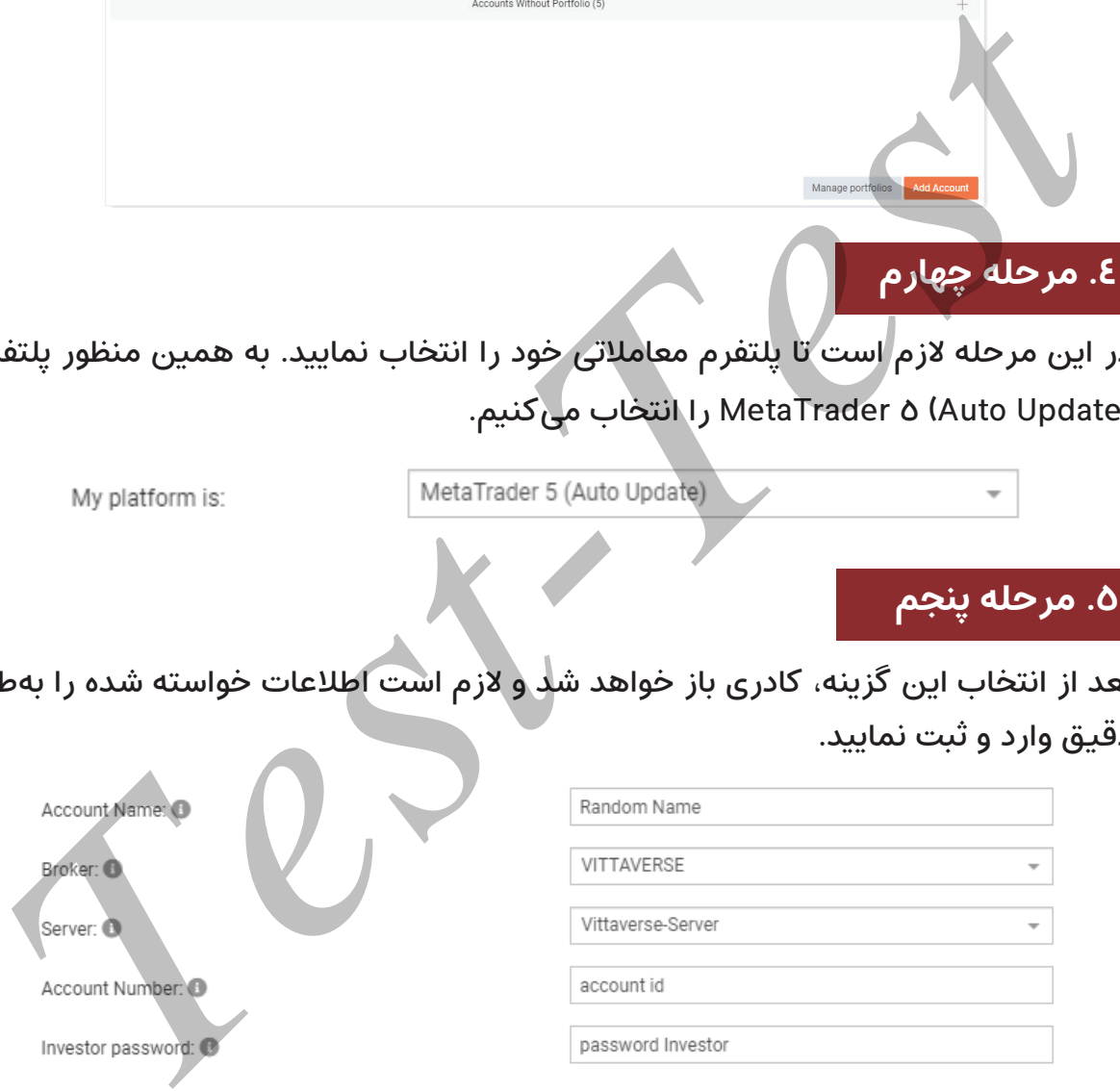

در قسمت account name میتوانید اسم دلخواهی برای حساب خود تعیین کنید، سایر موارد مربوط به حساب شماست که لازم است طبق اطلاعات شخصی خودتان آن را تکمیل نمایید.

- Broker: نام بروکر شما.
- Server: سروری که بروکر شما تعیین میکند را انتخاب کنید.
- Number Account: آیدی اکانت شماست که بهصورت ایم یل برای شما ارسال شده است.
	- password Investor: کلمۀ ع�بور Investor که برای شما ایم یل شده است.

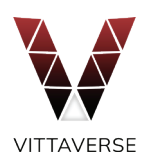

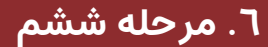

روی گزینۀ Account Create کلیک نمایید.

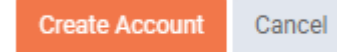

نکته: اگر خطایی ظاهر شد که اطلاع می داد نمی تواند به حساب متصل شود، لازم است مبلغی را به حساب معامالتی خود وار یز کنید تا مشکل رفع شود.

اکنون مراحل ساخت اکانت به پایان رسیده است و درصورتیکه اطالعات را بهدرستی وارد کرده باشید، اگر از منو وارد بخش Portfolio شوید، حساب شما در ا ین قسمت نمایش داده خواهد شد.

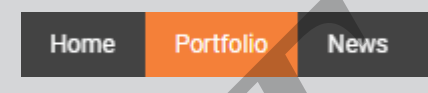

### .7 مرحله هفتم

ً مجددا از منو روی قسمت Portfolio ماوس را نگه دارید و روی گزینۀ Account Add کلیک نمایید و در صفحۀ باز شده روی گزینۀ کلیک نمایید و سپس روی گزینۀ که در قسمت حسابهای شما وجود دارد، کلیک نمایید. حثه: اگر حطایی طاهر شد که اطلاع می داد نمی بواد به حساب منصل شود. لازم اس<br>بلغی را به حساب معاملاتی خود واریز کنید تا مشکل رفع شود.<br>کنون مراحل ساخت اکانت به پایان رسیده است و درصورتی که اطلاعات را بهدرستی وا<br>کنون می باشید،

#### .8 مرحله هشتم

در این صفحه بخش Verification (optional) را باز کنید. در پایین صفحه پسوردی نشان داده خواهد شد که لازم است آن را کپی کنید و سپس وارد کابین خود در ویتاورس شوید.

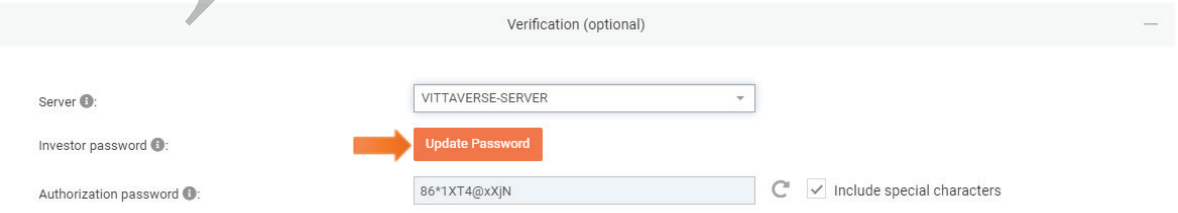

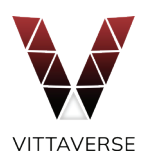

## .9 مرحله نهم

سیس باید کلمۀ عبور investor حساب معاملاتی خودتان را به این کلمه عبور تغییر دهید. مراحل تغییر یسورد در زیر توضیح داده شده است.

- . وارد بخش platforms Trading شوید و روی 5MT کلیک نمایید تا وارد بخش متاتریدر شوید.
- .در ا ین بخش ماوس را روی حساب معامالتی نگه دارید تا منو تنظیمات حساب معامالتی باز شود و سپس روی گزینه اشاره شده کلیک کنید.

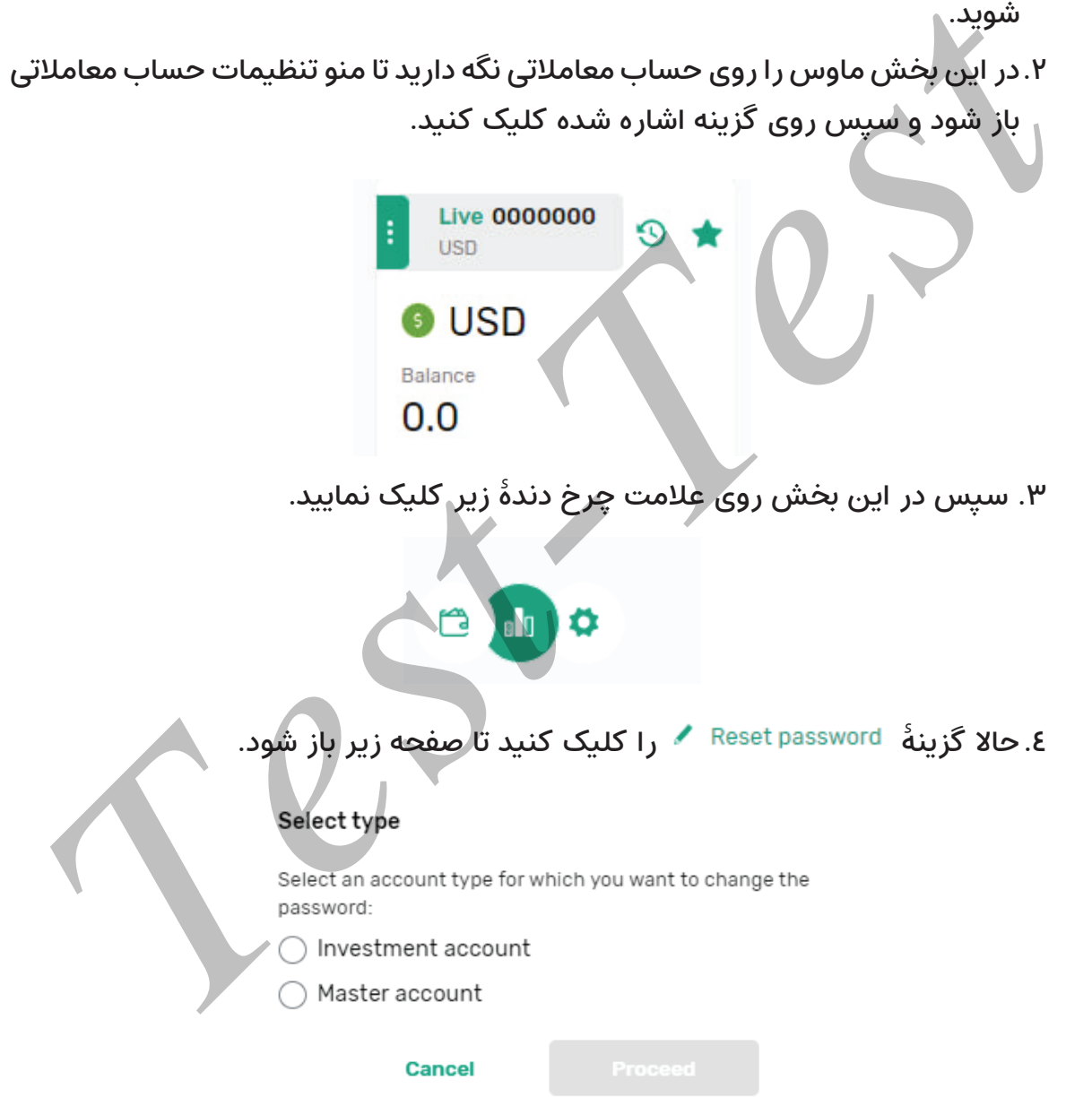

- .روی گزینۀ account Investment کلیک نمایید و سپس گزینۀ proceed را کلیک نمایید و در ادامه گزینۀ setup method Custom را انتخاب کنید.
- .سپس ایمیلی حاوی کد تأیید ارسال خواهد شد که الزم است کد تأیید را داخل کادر مربوطه وارد نمایید.

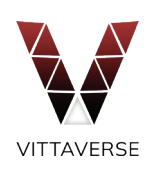

 . در ادامه، در کادرهای ز یر کلمۀ ع�بوری که myfxbook در مرحله 8 برایتان ارسال کرده بود را در اینجا وارد نمایید.

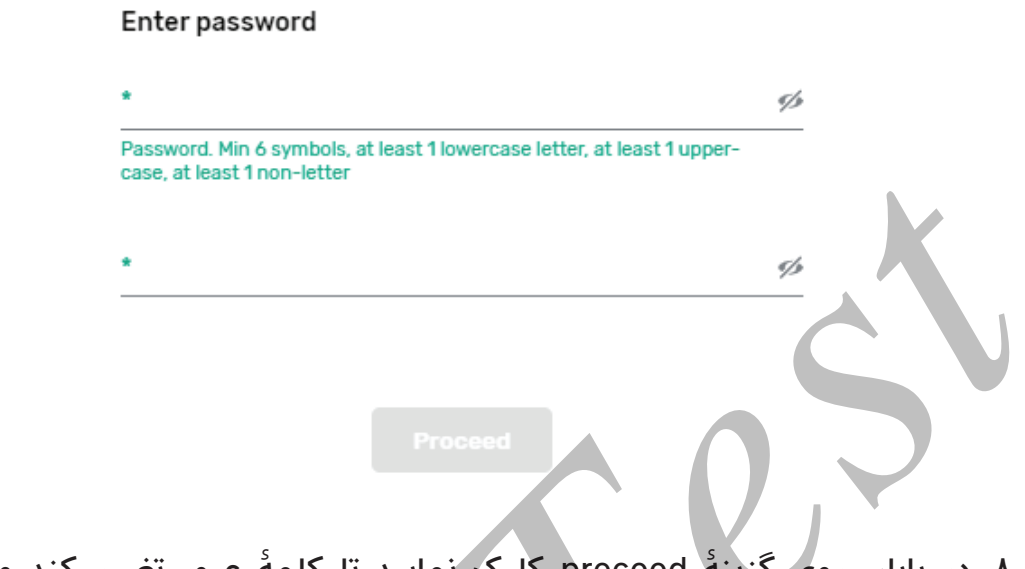

- . در پایان روی گزینۀ proceed کلیک نمایید تا کلمۀ عبور تغییر کند و سپس به وبسایت myfxbook بازگردید.
- . در ا ین قسمت روی گزینۀ Password Update کلیک کنید و در کادر باز شده کلمه ع�بوری که myfxbook برای شما تعیین کرده بود را وارد نمایید و روی گزینۀ ok کلیک نمایید.

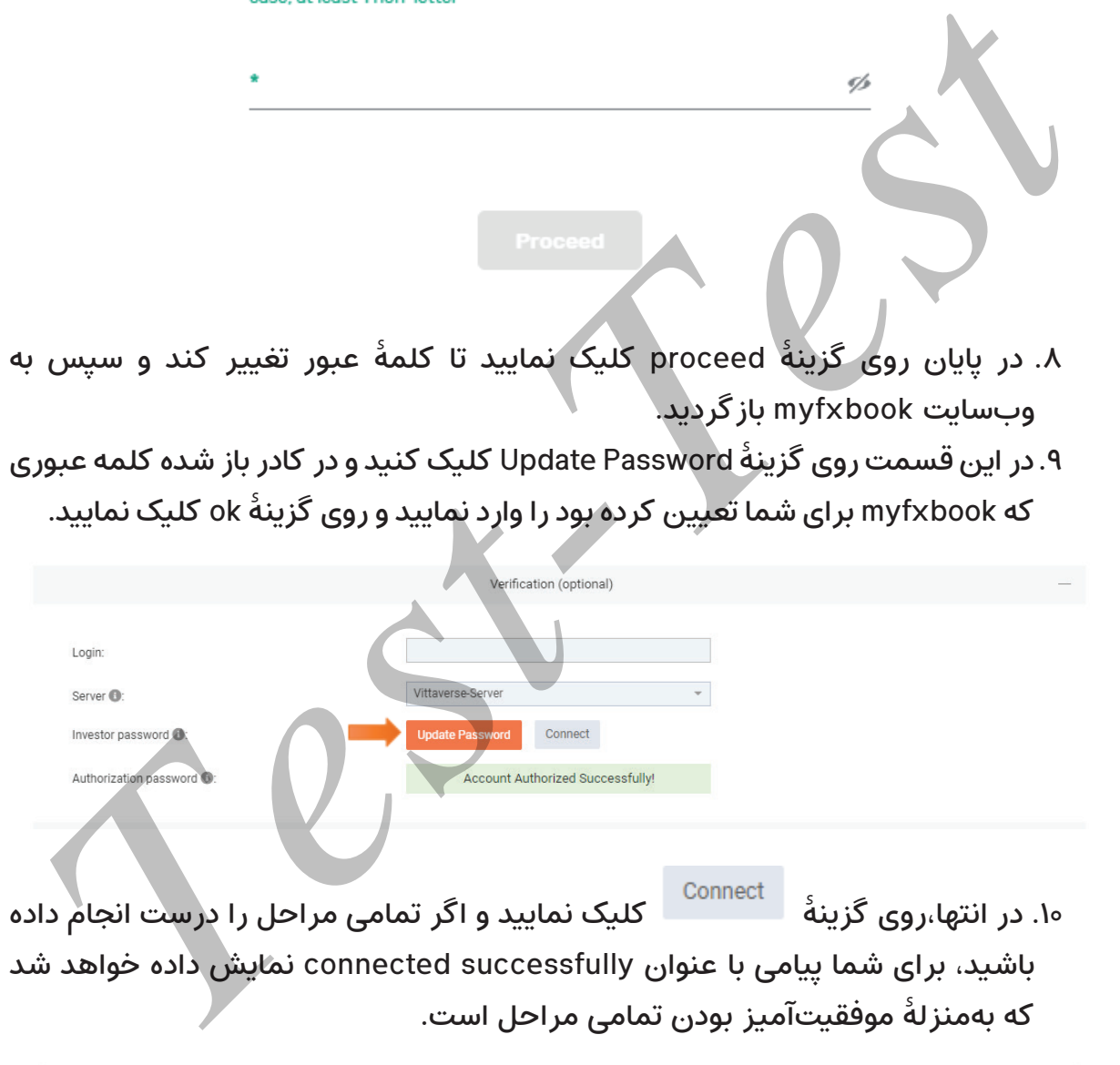

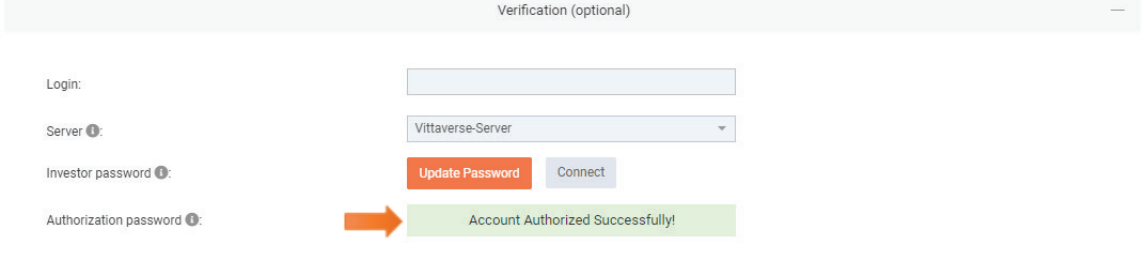